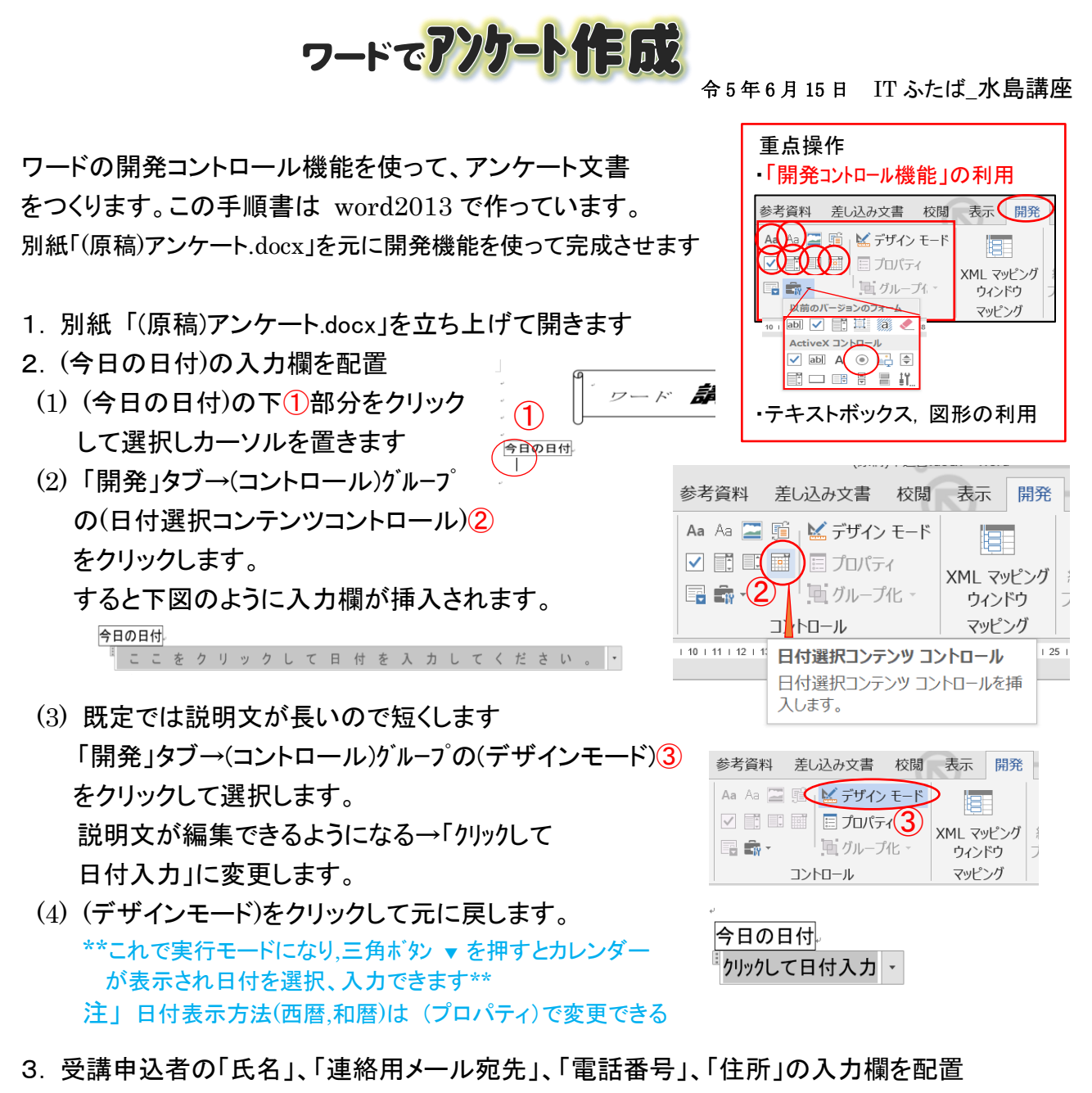

- 3-1. 「氏名」の入力欄を配置
- (1) (フリガナ)の右①部分をクリックして選択 しカーソルを置きます
- (2) 「開発」タブ→(コントロール)グループの(テキ スト コンテンツ コントロール)②をクリック して選択します
- (3) 「開発」タブ→(コントロール)グループの(デザ インモード)③をクリックして選択します。 説明文を「半角カタカナ入力」に変更します
- (4) 4にカーソルを置き、上記の(1),(2),(3)の手順 「氏名は全角入力」欄をつくります

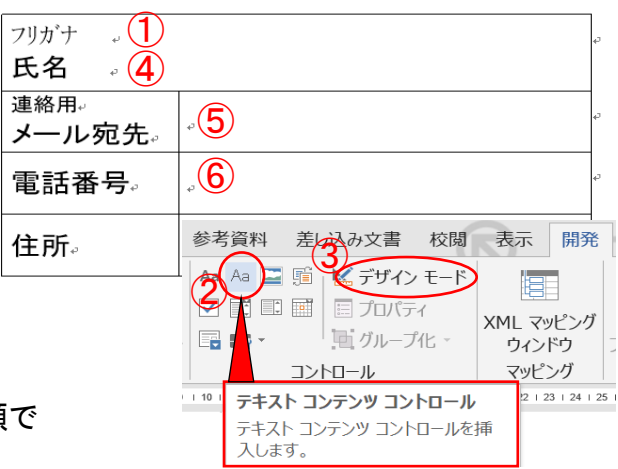

受講申认者。

## $2/6$

## ⑥にカーソルを置き 3-1.項の (1),(2),(3)の手順で 「全角で入力」欄をつくります

- 3-4. 「住所」の入力欄を配置 \*\*住所は Enter で改行でき複数行入力ができる 「リッチテキスト コンテンツ コントロール」機能を使います\*\*
- (1) (住所)の右⑦部分をクリックして選択し カーソルを置きます
- (2) 「開発」タブ→(コントロール)グループの(リッチテキスト コンテンツ コントロール)8をクリックして選択します
- (3) 「開発」タブ→(コントロール)グループの(デザインモード)③を クリックして選択します。 説明文を「リッチテキスト全角で入力」に変更します
- 4.ActiveX コントロール「オプションボタン」の配置 \*\*選択肢の中から1つ選ぶことができます。 行内配置とするので、自由な移動は出来ません\*\*\*
- 4-1.「あなたについてお尋ねします」
- (1) 「性別行:」 にカーソル①を配置します
- (2) 「開発」タブ→(コントロール)グループの(デザインモード)②をクリックして ON にします
- (3) 次に「開発」タブ→(ActiveX コントロール)グルー プの(オプションボタン)③をクリックして選択します
- (4) 「OptionButton1」が配置されます。同様にして 右側に「OptionButton2」を配置します

あなたについてお尋ねします... OptionButton1 OptionButton2 性別: 年齢:

(5) ボタンの名前を変えます。先ず「OptionButton1」の上で右クリック→メニューから 「オブジェクト」→「編集」で右図のようになるので OptionButton1 (男性)とします。 同様にして 「OptionButton2」を(女性)とします ○ 男性 ○ OptionButton2 性别。

受講由认者。

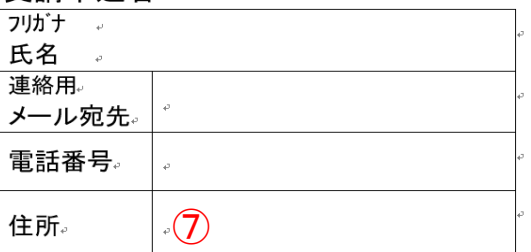

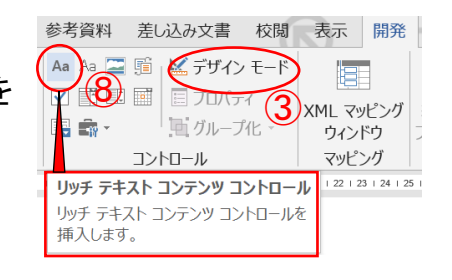

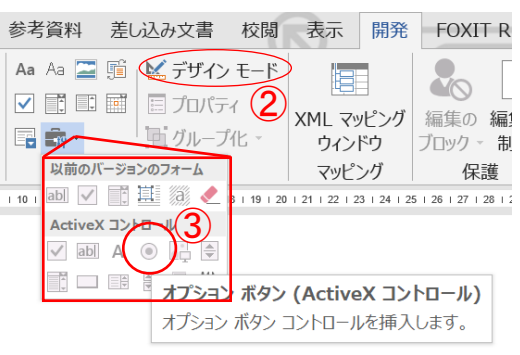

あなたについてお尋ねします:。 性別 │  $\bigcap$ 

年齢

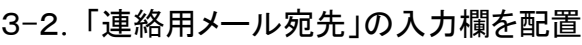

3-3. 「電話番号」の入力欄を配置

⑤にカーソルを置き 3-1.項の (1),(2),(3)の手順で 「英数字半角で入力」欄をつくります

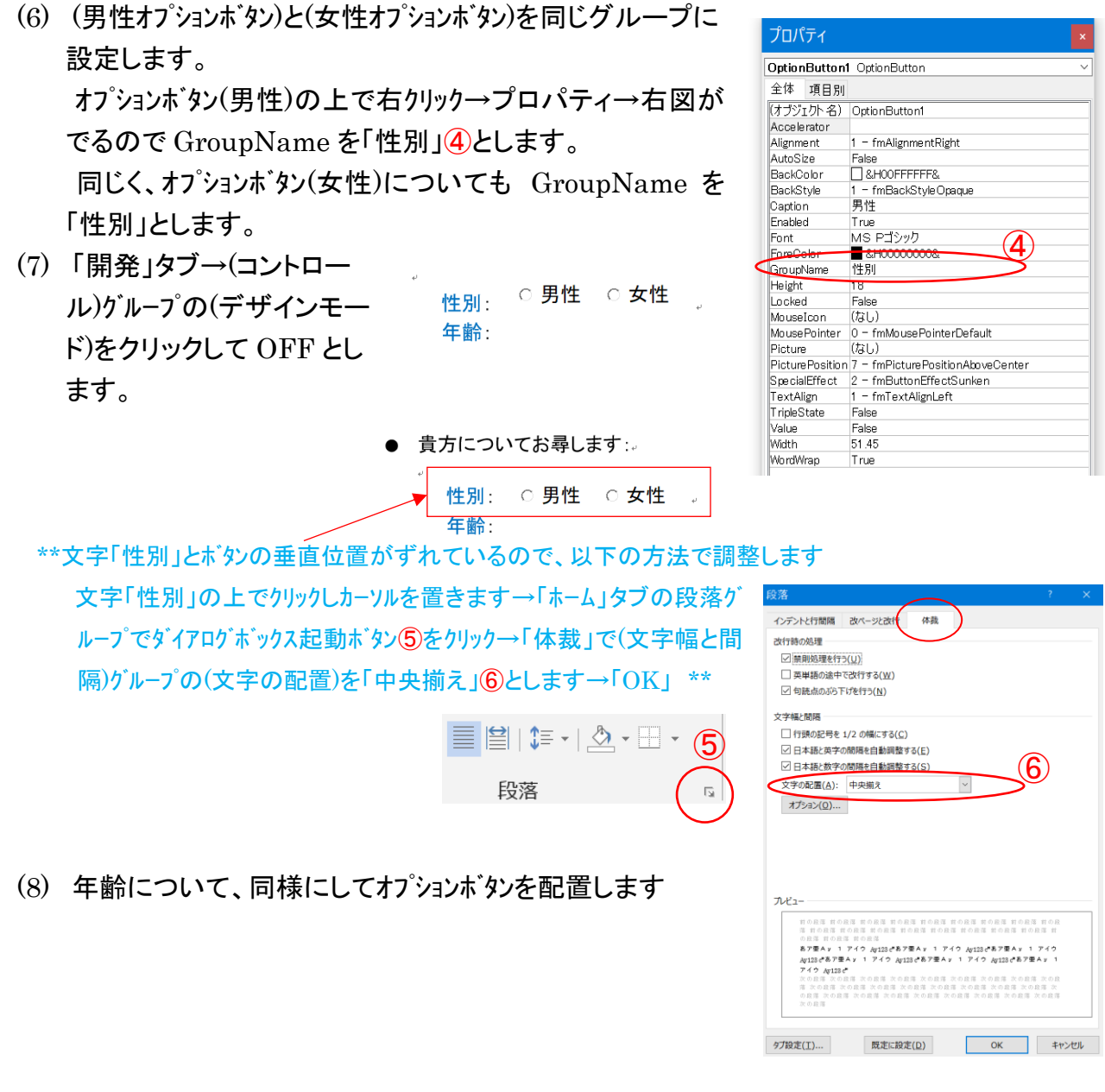

(9) 完成は下図です

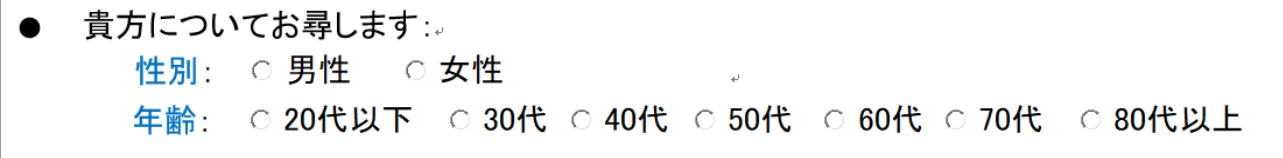

5.「チェックボックスコンテンツ」ボタンの配置

 \*\*選択肢の中から1つ 又は 複数選ぶことができます。 コンテンツコントロールの一つで、行内配置となるので、自由な移動や文字の色付け etc は出来ません\*\*\*

- 5-1.あなたが使用しているパソコンについてお知 らせください
- (1) OS 行: (win11)の左側をクリックしてカーソル ①を配置します
- (2) 「開発」タブ→(コントロール)グループの(チェックボックスコン テンツ)②をクリックして選択します
- (3) 同様に、他の項目についてもチェックボックスコンテンツを配 置します
- (4) Word 行について、同様にチェックボックスコンテンツを配置 します
	- 完成は下図のようになります。

あなたが使用しているパソコンについてお知*。*<br>2009年 - Contract Textin 10 win 8 #  $\frac{1}{2}$  min 11, win 10, win 8, 什 · Word Microsoft365, 2021, 2019, 201

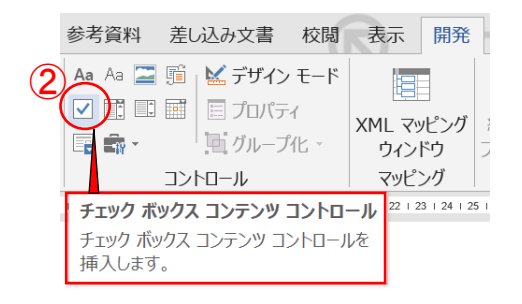

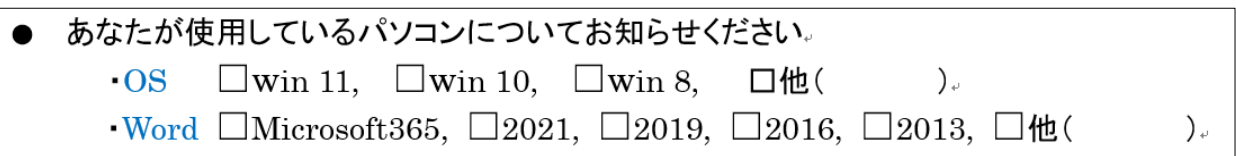

 $\bigcirc$ 

- 6.テキストボックスの配置
- (1) 行頭あたり①にカーソルを置きます

これから勉強したい事、当面の到達目標をお聞かせください。

- (2) 「挿入」タブ→(テキスト)グループの「テキストボックス」 →メニューで(横書きテキストボックスの描画)を選択→ カーソルをドラッグして四角枠2をつくります
- (3) 位置、枠の大きさを調整します
	- これから勉強したい事、当面の到達目標をお聞かせください。

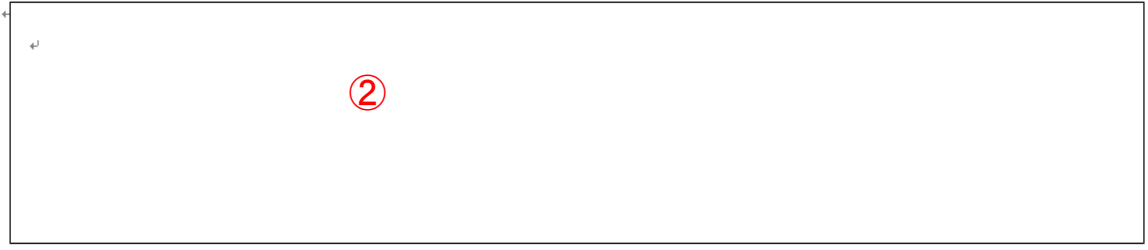

- 7.ドロップダウンリストコンテンツコントロール と コンボボックスコンテンツの配置 \*\*\*ドロップダウンリスト: 複数アイテムから一つを選択できる (選択アイテムの編集不可) コンボボックス : 複数アイテムから一つを選択できる (選択アイテムの追加編集可能)\*\*\*
- 7-1.ドロップダウンリストの配置
- (1) タイトル下①にカーソルを置きます (デザインモード)②をクリックしておきます
- (2) 「開発」タブ→(コントロール)グループの「ドロップダ ウンリストコンテンツコントロール」③をクリックして選択す ると下図④-1 が貼りつきます。ここでコントロール の名前を修正します。

アイテムを選択してください → リストから選択④-2

## ◇ ブラウザーの種別 ◇ PC の機種。  $\frac{4}{2}$  -1<br>  $\frac{7}{2}$  -1 ↽  $\overline{4}$ 72 (リストカッら選択)

● 貴方のノートパソコンの仕様について教えてください。

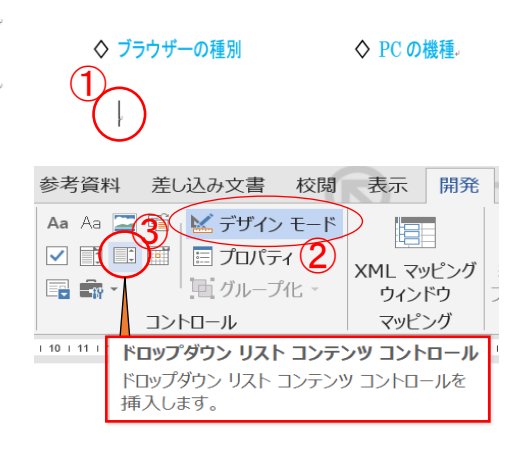

- コンテンツ コントロールのプロパティ (3) ④-2 上でクリックして選択します。 全般 「開発」タブ→(コントロール)グループの「プロパティ」  $9$  (NU(T):  $\blacksquare$  をクリックすると右画面がでます。  $\overline{99}$ (A): 表示方法(S): 境界ポックス ~ 「追加」5を押してブラウザー名を入力し「OK」を繰り 色(C): 2 ▼ □ 空のコントロールに入力された文字列の書式設定にスタイルを使用する(U) 返して4つの項目が入ったリストが出来上がります。 スタイル(S): 段落フォント ~ ■ 新しいスタイル(N) ... 最後に、(デザインモード)2をクリックして OFF にします □ コンテンツの編集時にコンテンツ コントロールを削除する(B) ロック  $\Box$ 表示名(N): Fdoe コンテンツコントロールの削除不可(D) ドロップダウン リストのプロパティ(L) ロック 值(V): □コンテンツの編集不可  $F$ dae  $\Box$ 表示名 植 ⑤ TENICA) キャンセル  $\overline{OK}$ ドロップダウン リストのプロパティ(L)  $\Box$ フイテムを選択してください。 **ドロップダウン リストのプロバティ(L)** 追加(A).. 変更(M). Edge Edge アイテムを選択してください。 表示名 追加(A)... Chrome Chrome アイテムを選択してください。 削除(0) Firefox Firefox 变更(M)... 削除(<u>O)</u> IE11 IE11  $\pm\wedge(\underline{P})$ 削除(Q)  $\pm \wedge (\underline{P})$  $\pm \wedge (\underline{P})$  $TN(W)$  $T^{\wedge}(\underline{W})$  $\mathbb{F}\wedge(\mathsf{W})$  $\alpha$ 批心  $OK$ キャンヤル キャンセル
- 7-2.コンボボックスの配置
- (1) タイトル下⑥にカーソルを置きます (デザインモード)2をクリックしておきます
- (2) 「開発」タブ→(コントロール)グループの「コンボボ ックスコンテンツコントロール」(ア)をクリックして選択すると下図 ⑧-1 が貼りつきます。名前を修正します

 $7$ イテムを選択してください→リストから選択 or 手入力追加 $(8)$ -2

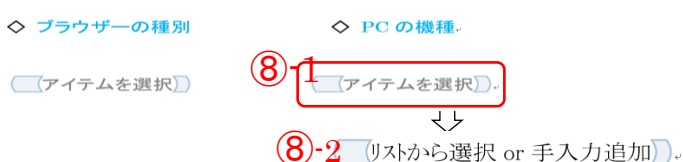

 $\diamond$  PC の機種 ◇ ブラウザーの種別 アイテムを選択 参考資料 差し込み文書 校閲 表示 開発 Aa Aa ■ 「 ビ デザイン モー 旧  $\sqrt{|\mathbb{E}|\mathbb{E}|}$   $\mathbb{E}|\mathbb{E}|$   $\mathbb{E}|\mathbb{E}|\mathbb{E}|\sqrt{2}$ XML マッピング 日下 画グループ化、 ウィンドウ コントロール マッピング 110 | コンボ ボックス コンテンツ コントロール 23 124 125 コンボ ボックス コンテンツ コントロールを 挿入します。

貴方のノートバソコンの仕様について教えてください

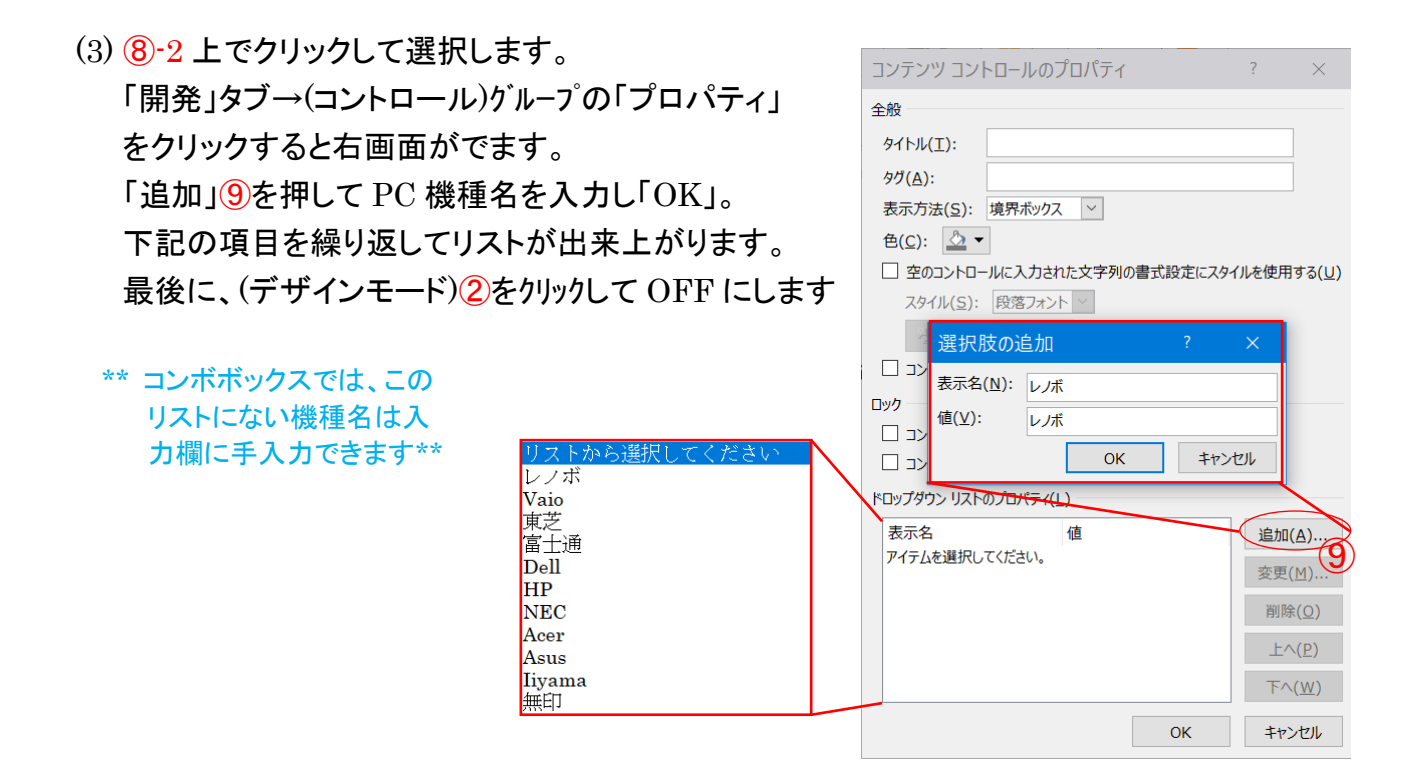

9.動作を確認する

会場で実際に入力して動作を確認します!

以 上